# **Visual KV Series CPU** ┃ Direct 驱动程序

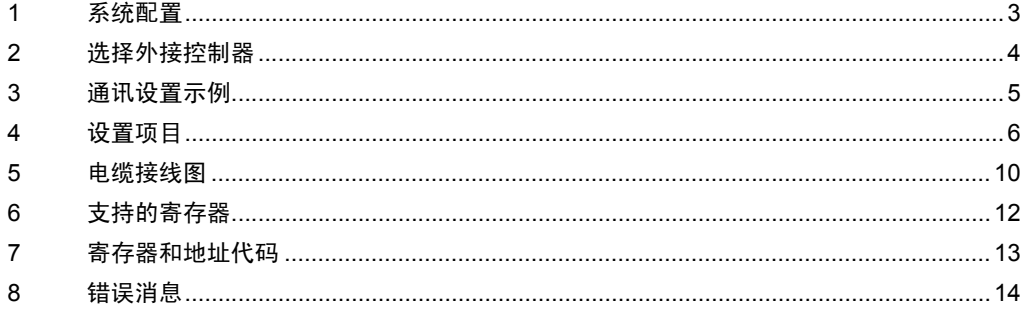

简介

本手册介绍如何连接人机界面和外接控制器 ( 目标 PLC)。

在本手册中,将按以下章节顺序介绍连接过程:

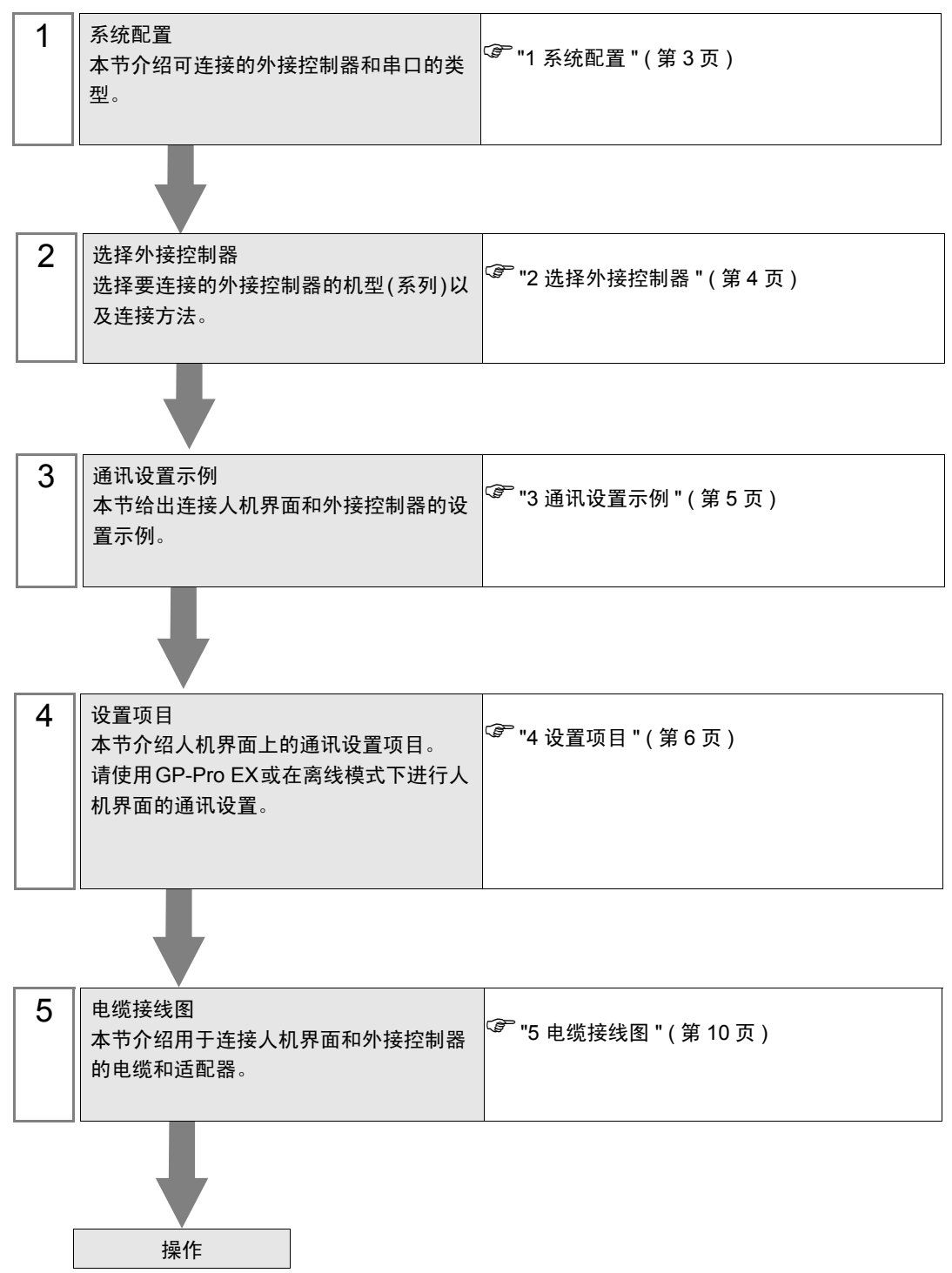

# <span id="page-2-0"></span>1 系统配置

以下给出人机界面与 KEYENCE Corporation 的外接控制器连接时和系统配置。

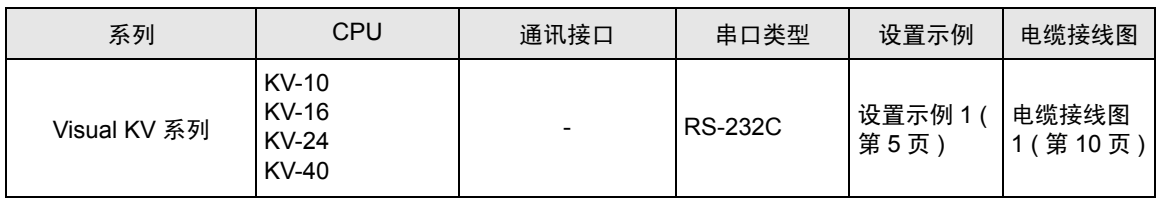

注 释 → 将人机界面中逻辑功能的执行时间设置为 "100ms"或以下。否则, 与外接控制器通讯的 过程中可能发生错误。

## ■ 连接配置

• 1:1 连接

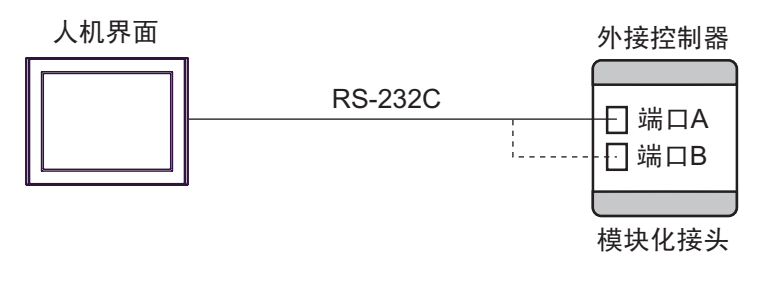

- 注 释 | ◆ 1:1 连接时, 连接接口 A 或接口 B。
	- KV-10 只有一个通讯接口。
	- 此驱动程序不能用于 IPC 和 PC/AT 机型。
- 双接口同时连接

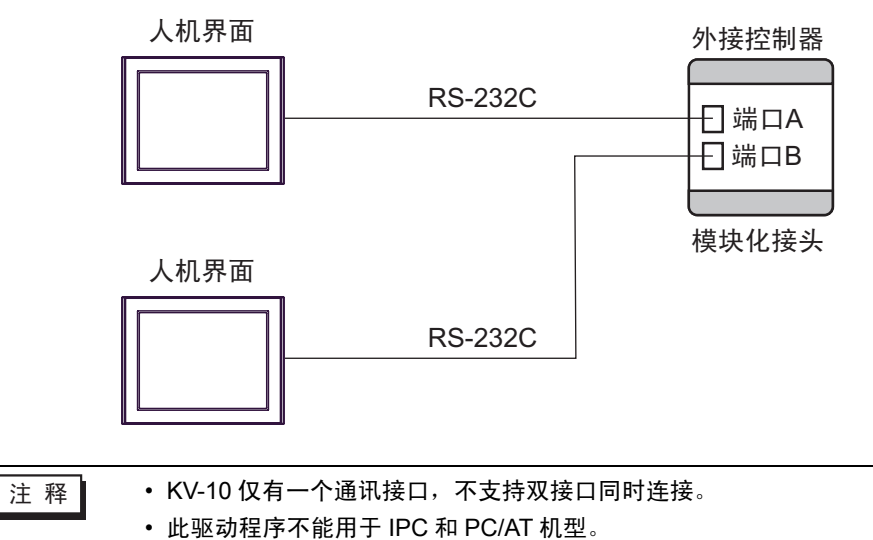

# <span id="page-3-0"></span>2 选择外接控制器

选择要连接到人机界面的外接控制器。

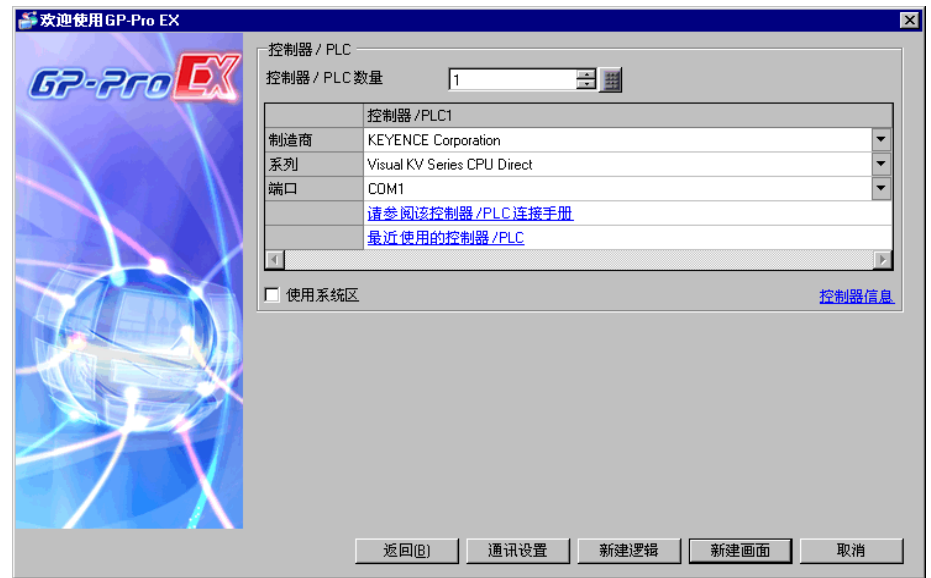

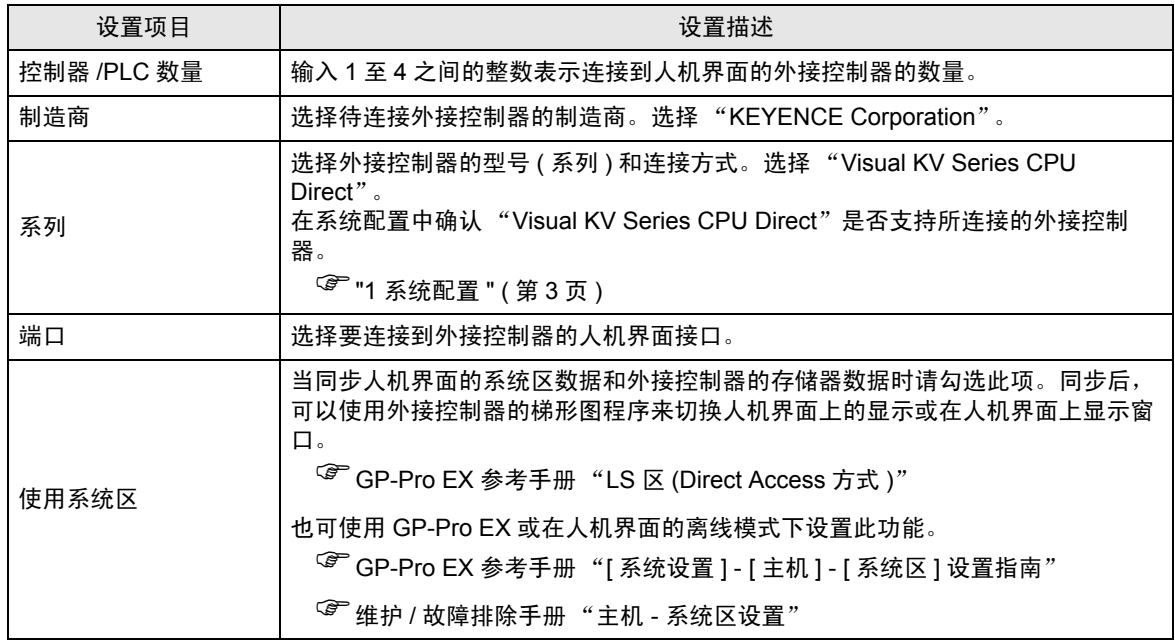

## <span id="page-4-0"></span>3 通讯设置示例

Pro-face 推荐的人机界面与外接控制器的通讯设置示例如下所示。

- <span id="page-4-1"></span>3.1 设置示例 1
	- GP-Pro EX 设置
	- 通讯设置

从 [ 工程 ] 菜单中指向 [ 系统设置 ], 点击 [ 控制器 /PLC], 显示设置画面。

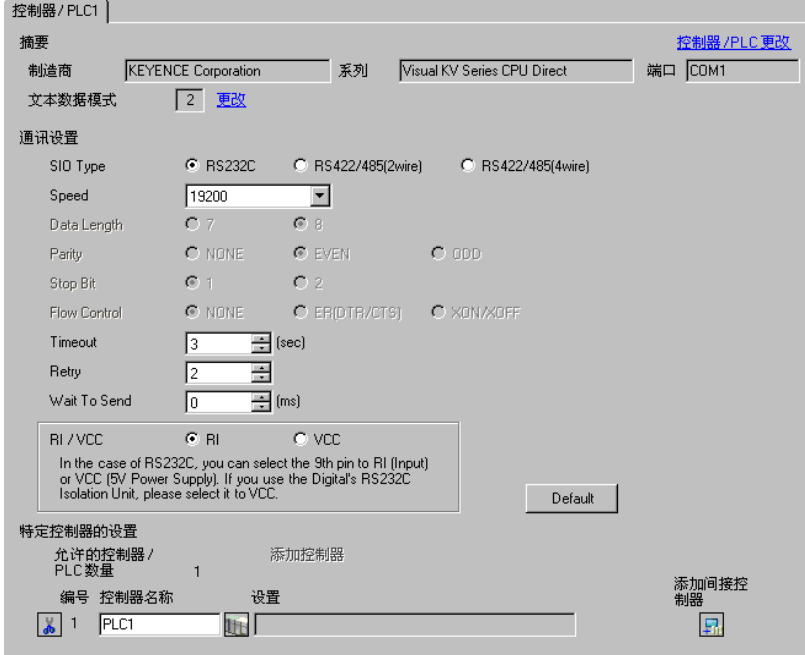

#### ■ 外接控制器设置

外接控制器无需通讯设置。

波特率将根据人机界面上的设置在"9600~57600"的范围内自动改变。

## <span id="page-5-0"></span>4 设置项目

使用 GP-Pro EX 或在人机界面的离线模式下进行人机界面的通讯设置。 各参数的设置必须与外接控制器的一致。 )"3 [通讯设置示例](#page-4-0) " ( <sup>第</sup> <sup>5</sup> <sup>页</sup> )

#### 4.1 GP-Pro EX 中的设置项目

## ■ 通讯设置

从 [ 工程 ] 菜单中指向 [ 系统设置 ], 点击 [ 控制器 /PLC], 显示设置画面。

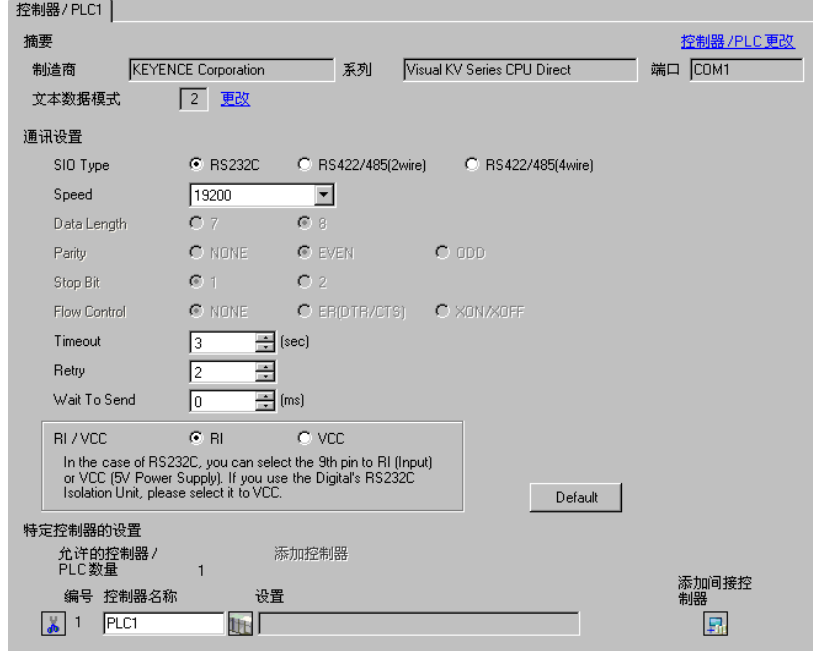

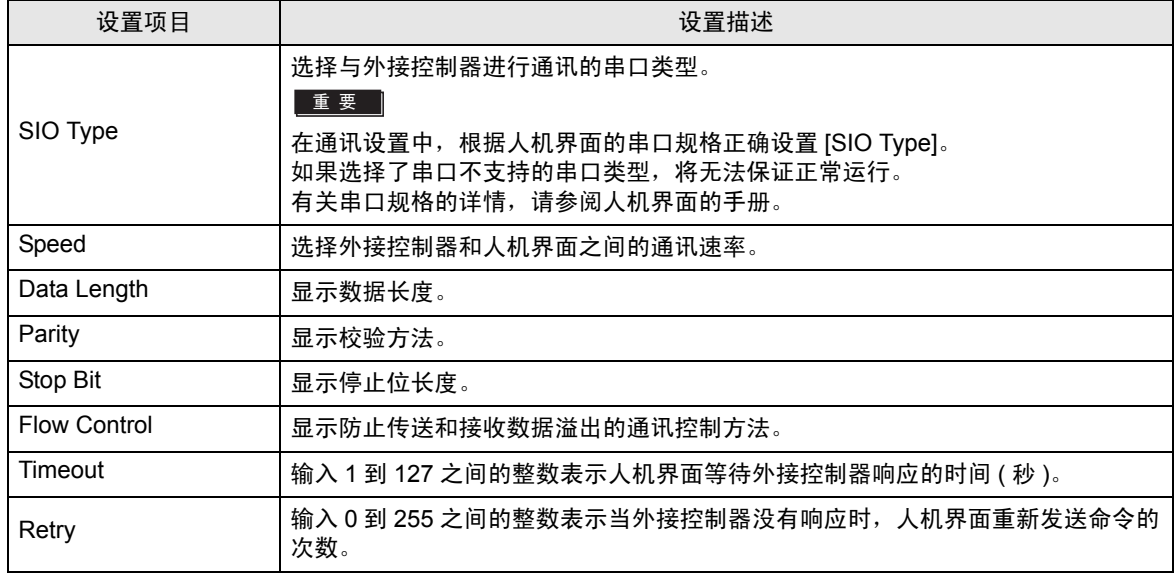

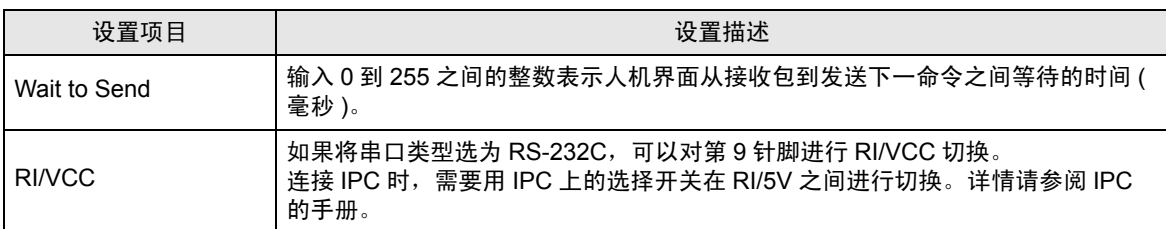

│注 释 │ │ • 有关间接控制器的详情,请参阅 GP-Pro EX 参考手册。

 $\widehat{\mathbb{G}}$  GP-Pro EX 参考手册 "运行时更改控制器 /PLC( 间接控制器 )"

### 4.2 离线模式下的设置项目

- 
- 注 释 ┃ → 有关如何进入离线模式以及操作方面的更多信息, 请参阅"维护 / 故障排除手册"。  $\widehat{\mathscr{F}}$ 维护 / 故障排除手册 "M.1 离线模式"
	- 离线模式下 1 个页面上显示的设置项目数取决于使用的人机界面机型。详情请参阅参 考手册。

#### ■ 通讯设置

如需显示设置画面,请在离线模式下触摸 [Peripheral Settings] 中的 [Device/PLC Settings]。在显示的 列表中触摸要设置的外接控制器。

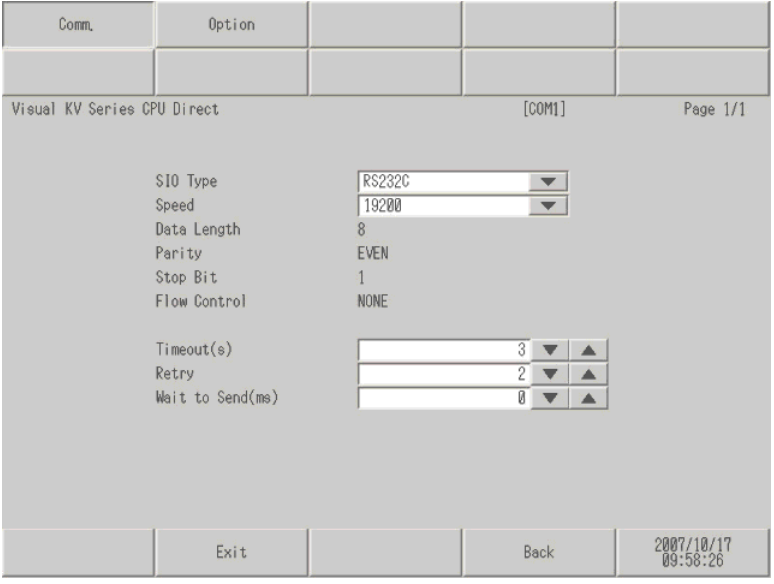

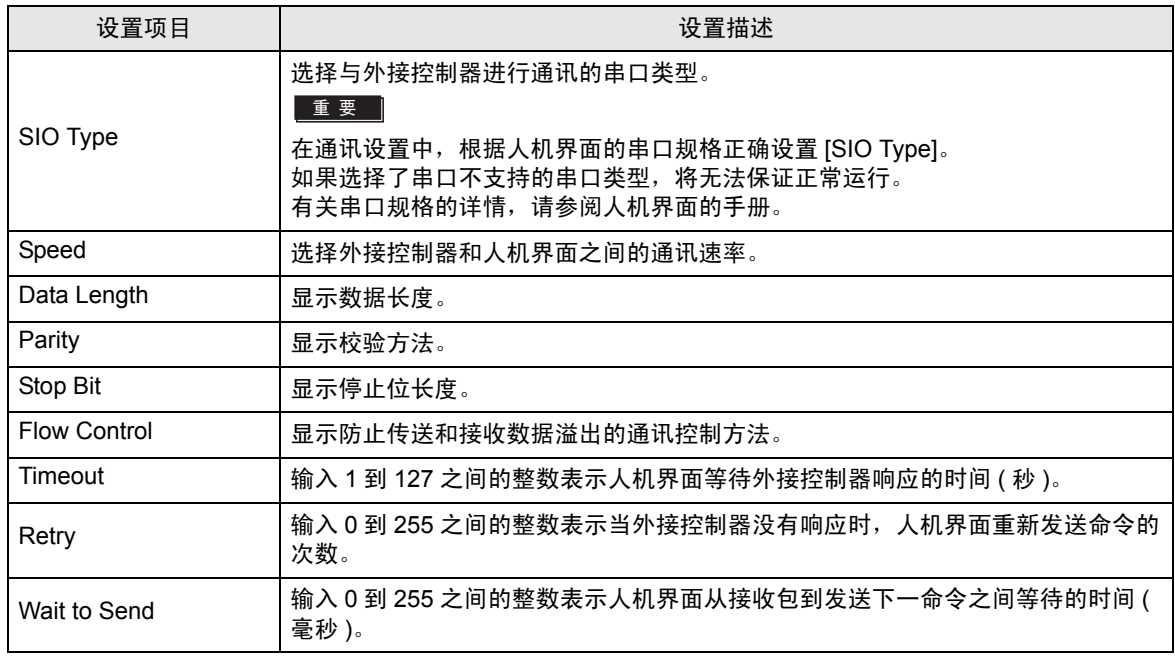

#### ■ 可选设置

如需显示设置画面,请触摸 [Peripheral Settings] 中的 [Device/PLC Settings]。在显示的列表中触摸要 设置的外接控制器,然后触摸 [Option]。

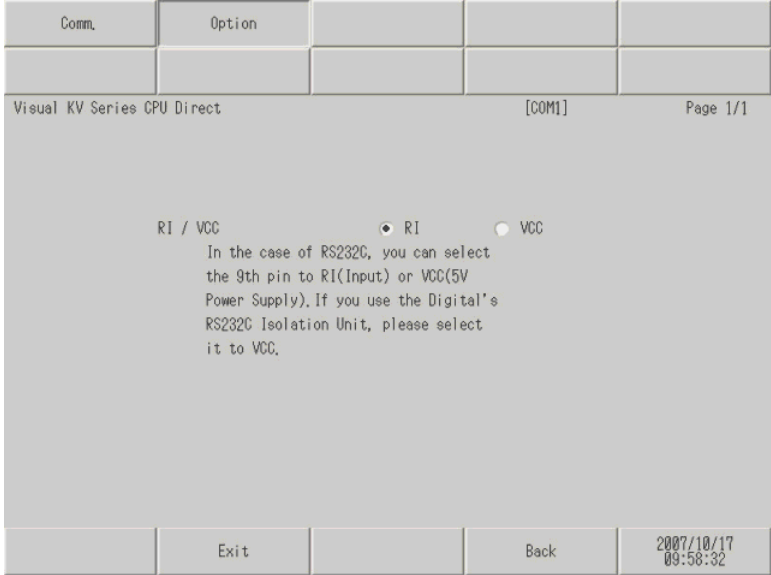

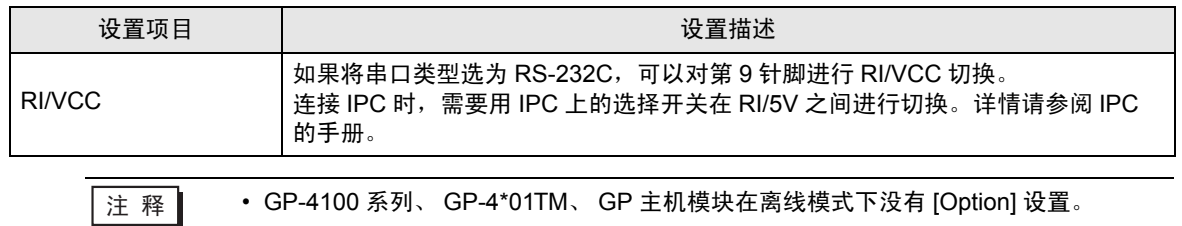

## <span id="page-9-0"></span>5 电缆接线图

以下电缆接线图可能与 KEYENCE Corporation 推荐的不同。但使用本手册中的电缆接线图不会产生任 何运行问题。

- 外接控制器机体的 FG 针脚必须为 D 级接地。详情请参阅外接控制器的手册。
- 在人机界面内部, SG 和 FG 是相连的。如果将外接控制器连接到 SG,请注意不要在系统设计中形成 短路。
- 如果噪声或其他因素造成通讯不稳定,请连接隔离模块。

<span id="page-9-1"></span>电缆接线图 1

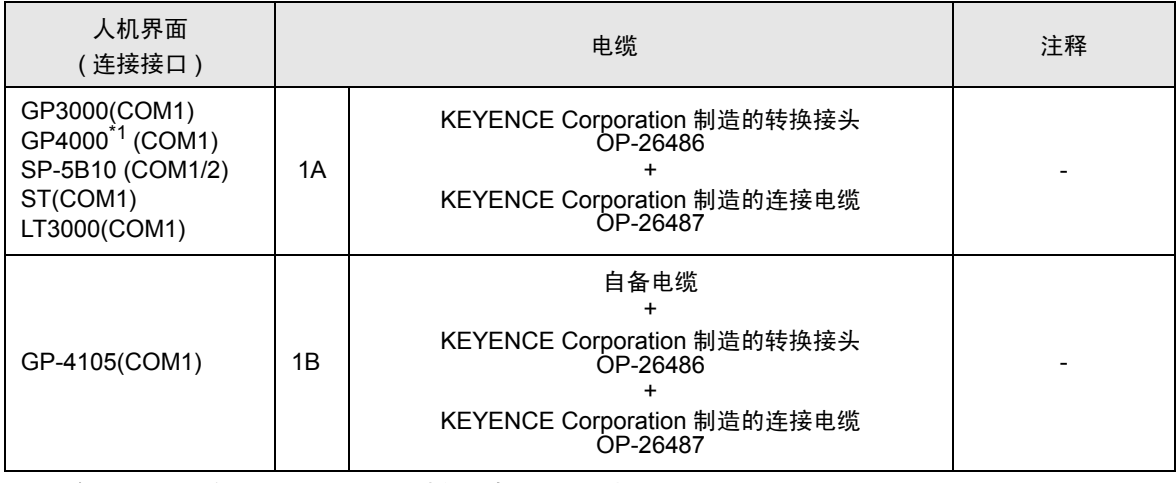

\*1 除 GP-4100 系列和 GP-4203T 以外的所有 GP4000 机型

1A)

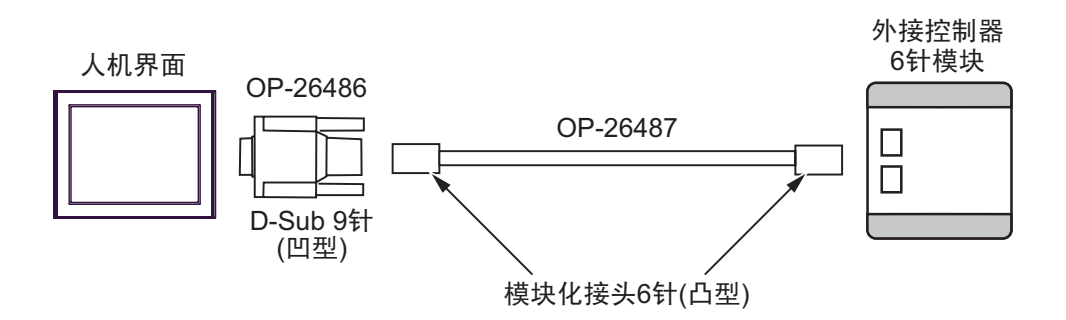

1B)

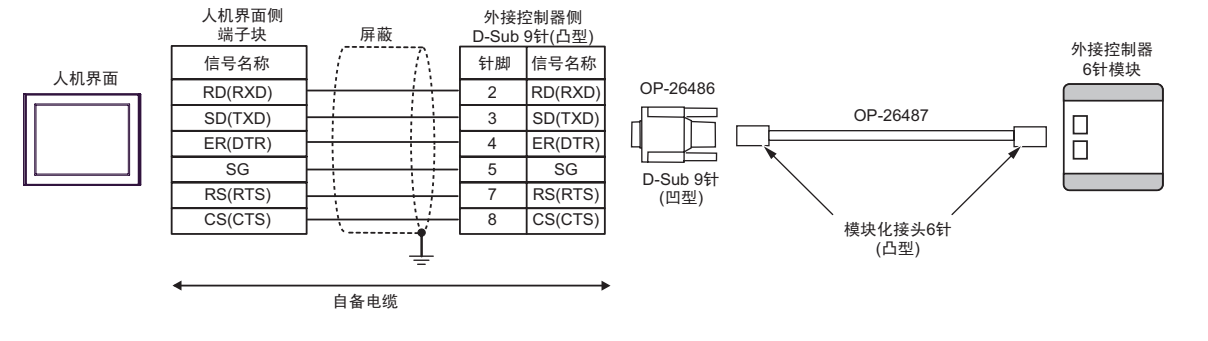

## <span id="page-11-0"></span>6 支持的寄存器

下表是支持的寄存器地址范围。注意,实际支持的范围因使用的外接控制器而有所不同。请在您所使用 的外接控制器的手册中确认实际范围。

> $\Box$  $\overline{\square}$ :该地址可被指定为系统区。

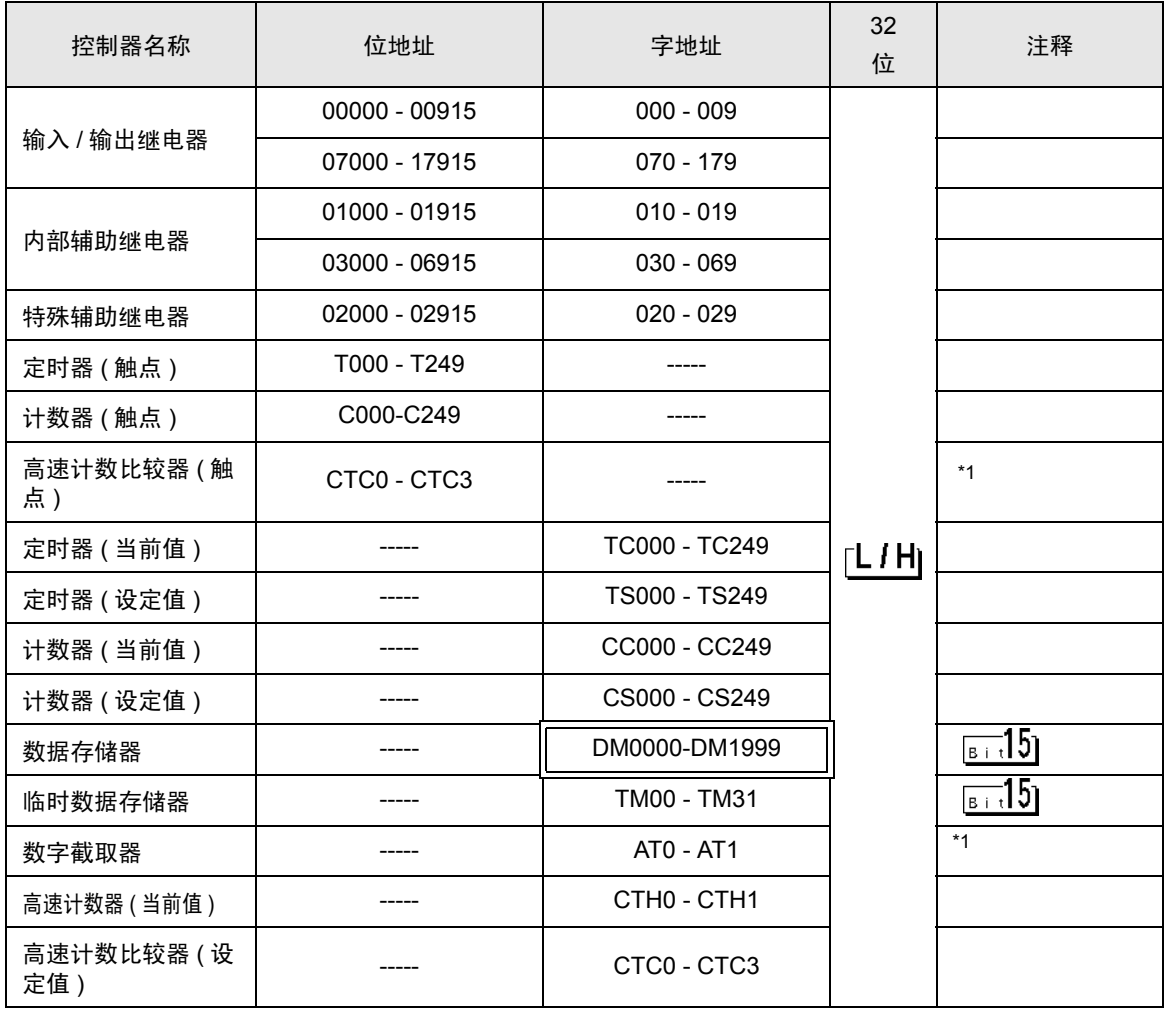

\*1 禁止写入

**注 释 │ • 有关系统数据区的信息, 请参阅 GP-Pro EX 参考手册。** 

)GP-Pro EX 参考手册 "LS <sup>区</sup> (Direct Access 方式 )"

• 有关表中的图标,请参阅手册前言部分的符号说明表。

)" 手册符号和术语 "

## <span id="page-12-0"></span>7 寄存器和地址代码

为数据显示器或其他部件选择 "控制器类型和地址"时,请使用寄存器代码和地址代码。

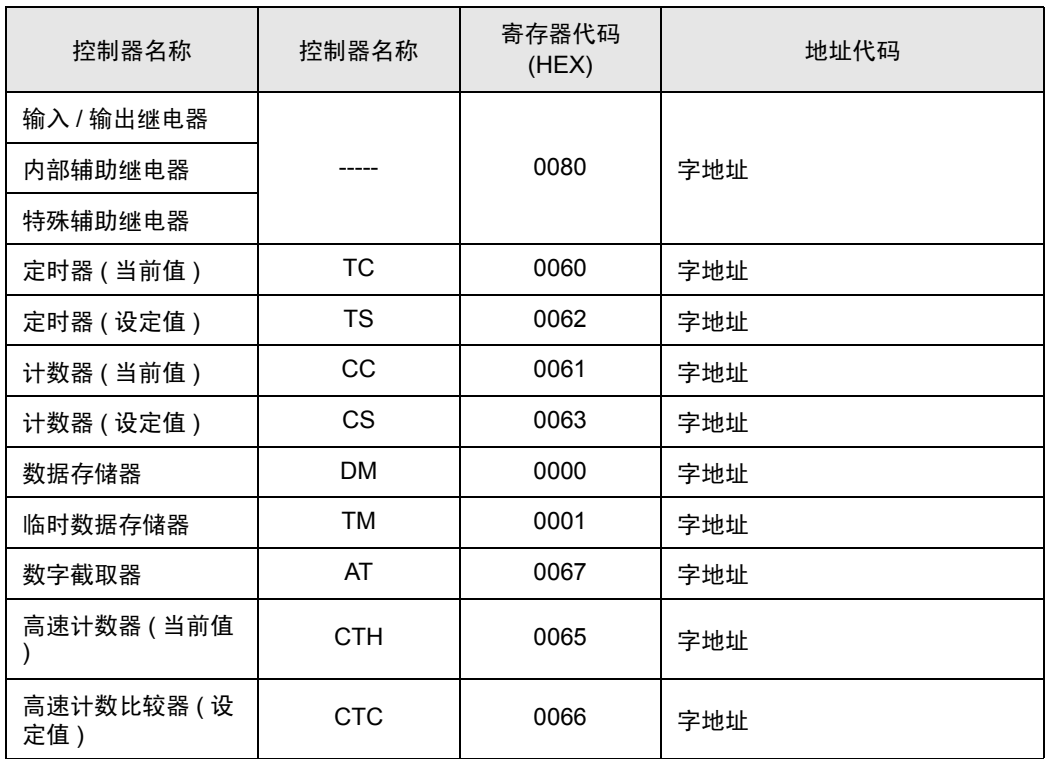

## <span id="page-13-0"></span>8 错误消息

错误消息在人机界面上显示如下: "代码:控制器名称:错误消息 ( 错误发生位置 )"。各描述如下所 示。

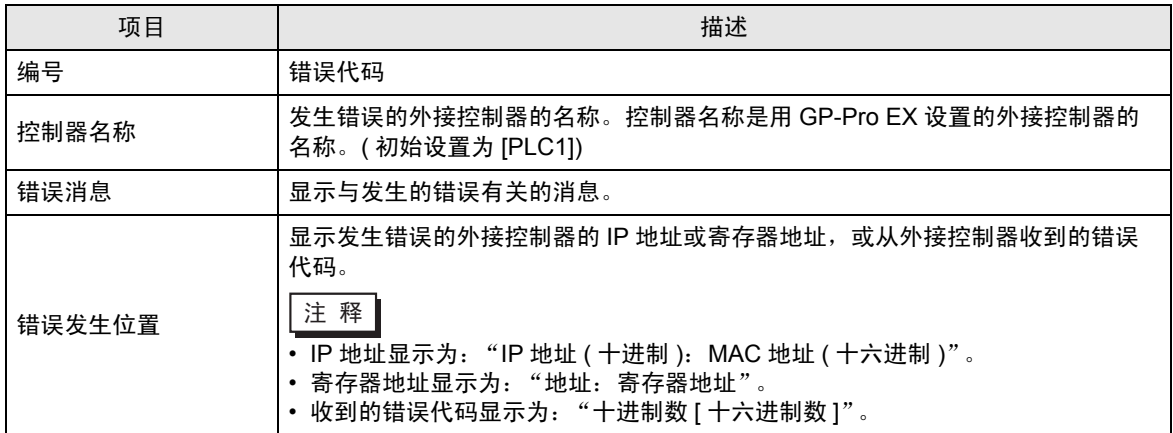

#### 错误消息显示示例

"RHAA035: PLC1: Error has been responded for device write command (Error Code: 2 [02H])"

元 释 ┃ • 有关驱动程序常见错误消息的详情,请参阅"维护 / 故障排除手册"中的"与人机界 面相关的错误"。

#### ■ 外接控制器错误代码列表

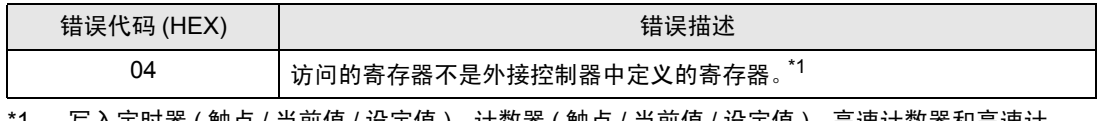

1 写入定时器 ( 触点 / 当前值 / 设定值 )、计数器 ( 触点 / 当前值 / 设定值 )、高速计数器和高速计 数比较器 ( 设定值 ) 时, 必须事先在梯形图程序中更改设置。